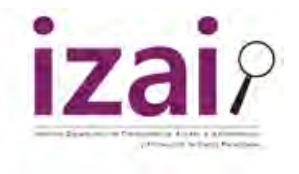

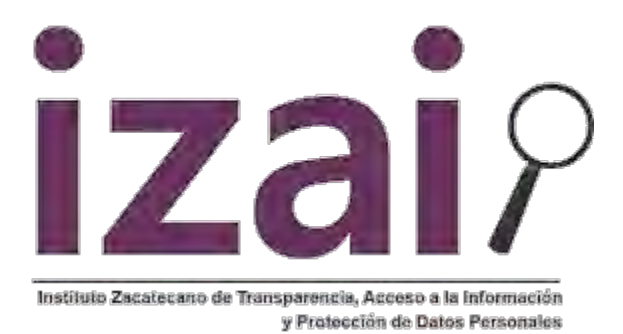

# **MANUAL DE PROCEDIMIENTOS PARA LA TRAMITACIÓN DE RECURSOS DE REVISIÓN A TRAVÉS DE LA PLATAFORMA NACIONAL DE TRANSPARENCIA (PNT)**

## **SUJETO OBLIGADO**

# **DIRECCIÓN DE TECNOLOGÍAS DE LA INFORMACIÓN**

**Colaboradores:** 

**Mtro. Luis Fernando Araiz Morales. I.C. Jaime Román Carlos. I.S.C. Álvaro Moisés Díaz Díaz. Mtro. Lizandro Díaz Barba.** 

**En coordinación con:** 

**Dra. Norma Julieta Del Río Venegas Comisionada Presidenta del Instituto Zacatecano de Transparencia, Acceso a la Información Pública y Protección de Datos Personales.** 

El presente instrumento está diseñado para realizar la tramitación de los recursos de revisión mediante la Plataforma Nacional de Transparencia (PNT), este manual es de uso general para el Organismo Garante del Estado de Zacatecas, así como para los demás Organismos Garantes de toda la República.

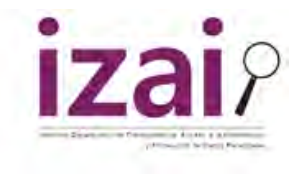

# Índice

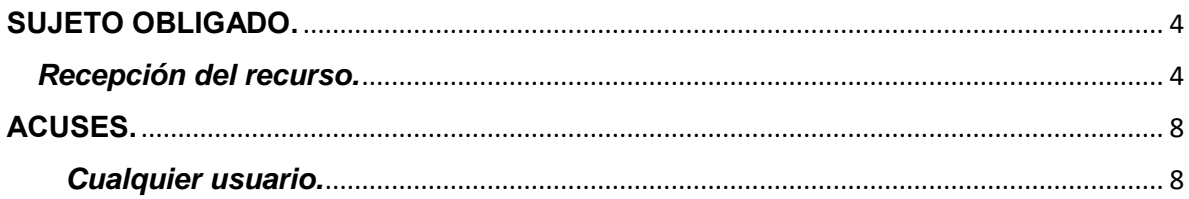

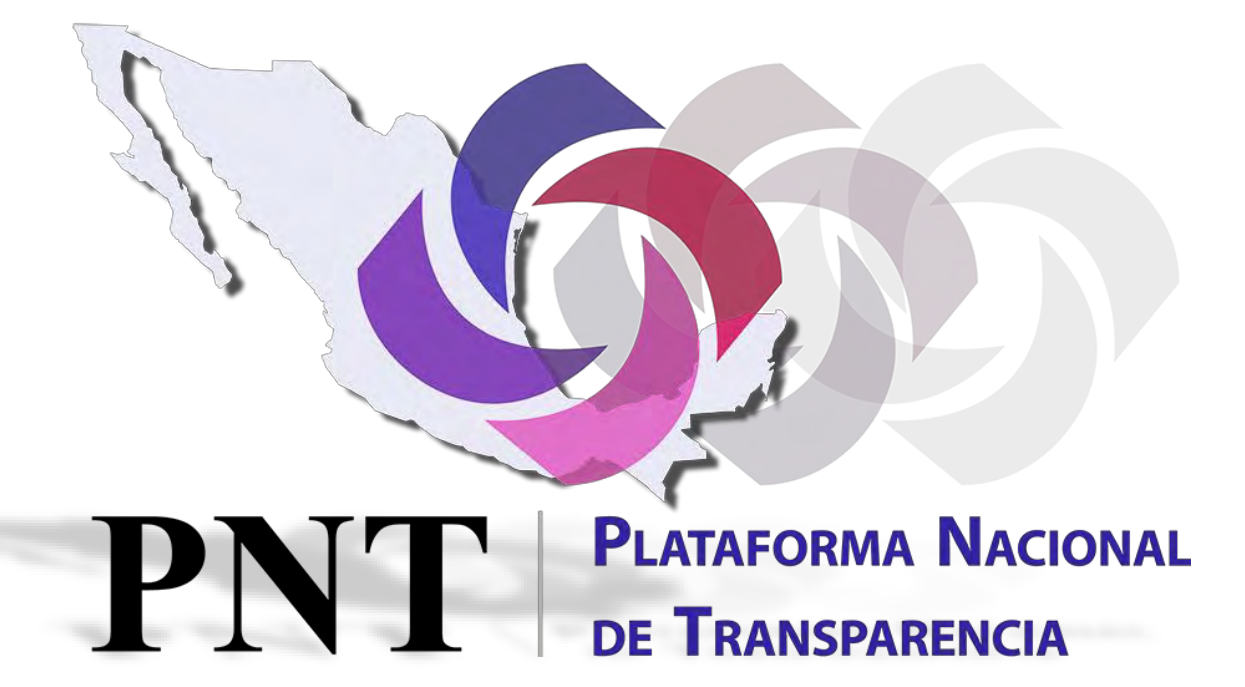

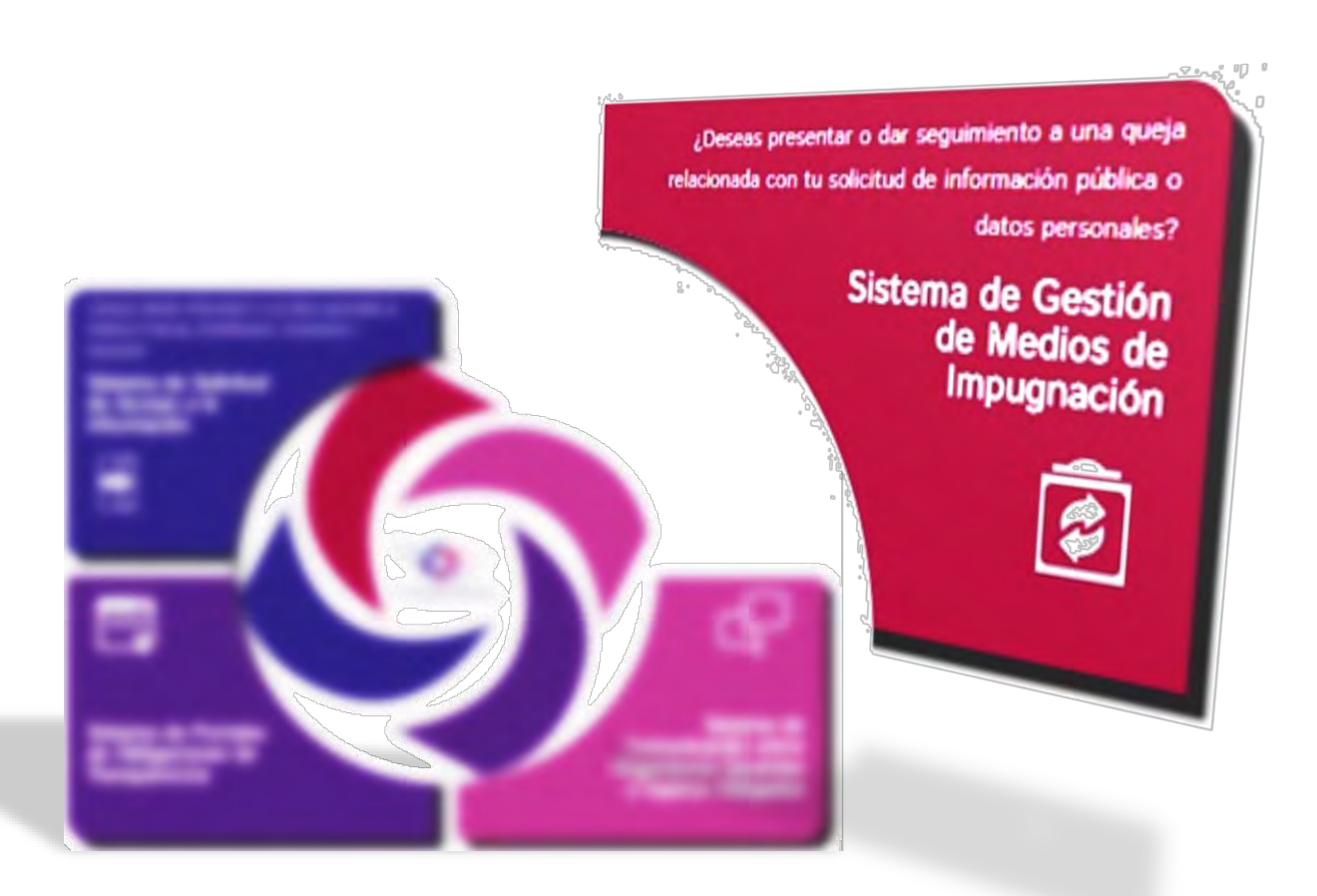

*Es importante resaltar que los campos que llevan un \*asterisco\* son obligatorios.*

*En cada uno de los llenados dentro de la Plataforma Nacional de Transparencia, da la opción de Guardar los pasos realizados.*

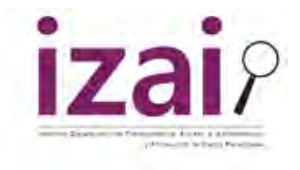

## <span id="page-3-0"></span>**SUJETO OBLIGADO.**

#### <span id="page-3-1"></span>*Recepción del recurso.*

**1.** Accedemos con el usuario del **"Sujeto Obligado"** posteriormente posicionamos el cursor en el botón de **Inicio Gestión de Medios de Impugnación.**

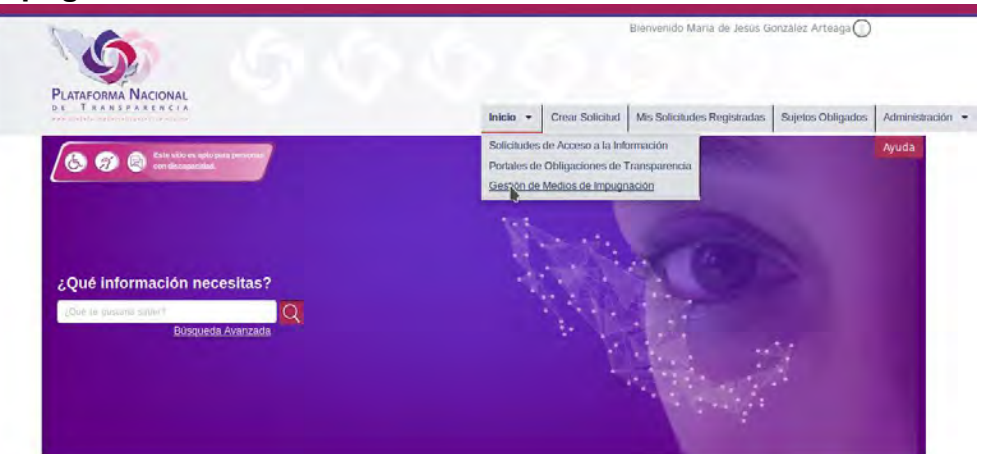

**2.** En la pantalla de **inicio** aparecerán los recursos de revisión que estén interpuestos en su contra.

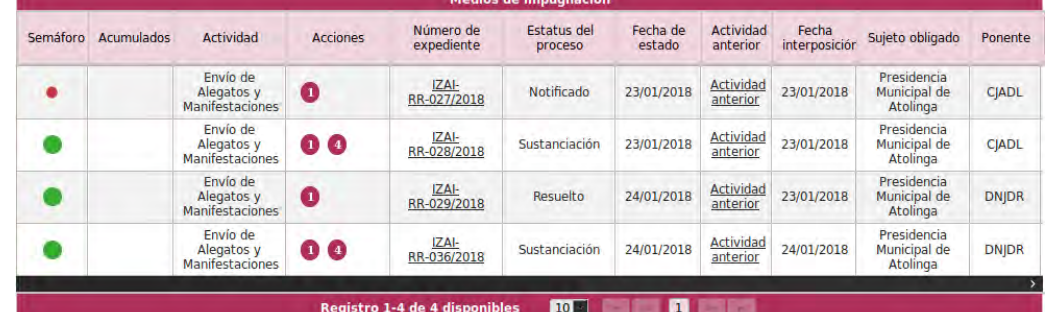

**3.** Para conocer del recurso de revisión, se tiene que dar clic en el **Número de expediente** y posteriormente abrirá una página donde nuevamente se tendrá que pulsar el **Número de expediente** o en su caso **Actividad anterior** finalmente aparecerán 5 pestañas en las cuales señalan **Información general**, **Información del recurrente**, **Información de la solicitud** e **Información del medio de impugnación** (Herramientas necesarias para realizar las Manifestaciones).

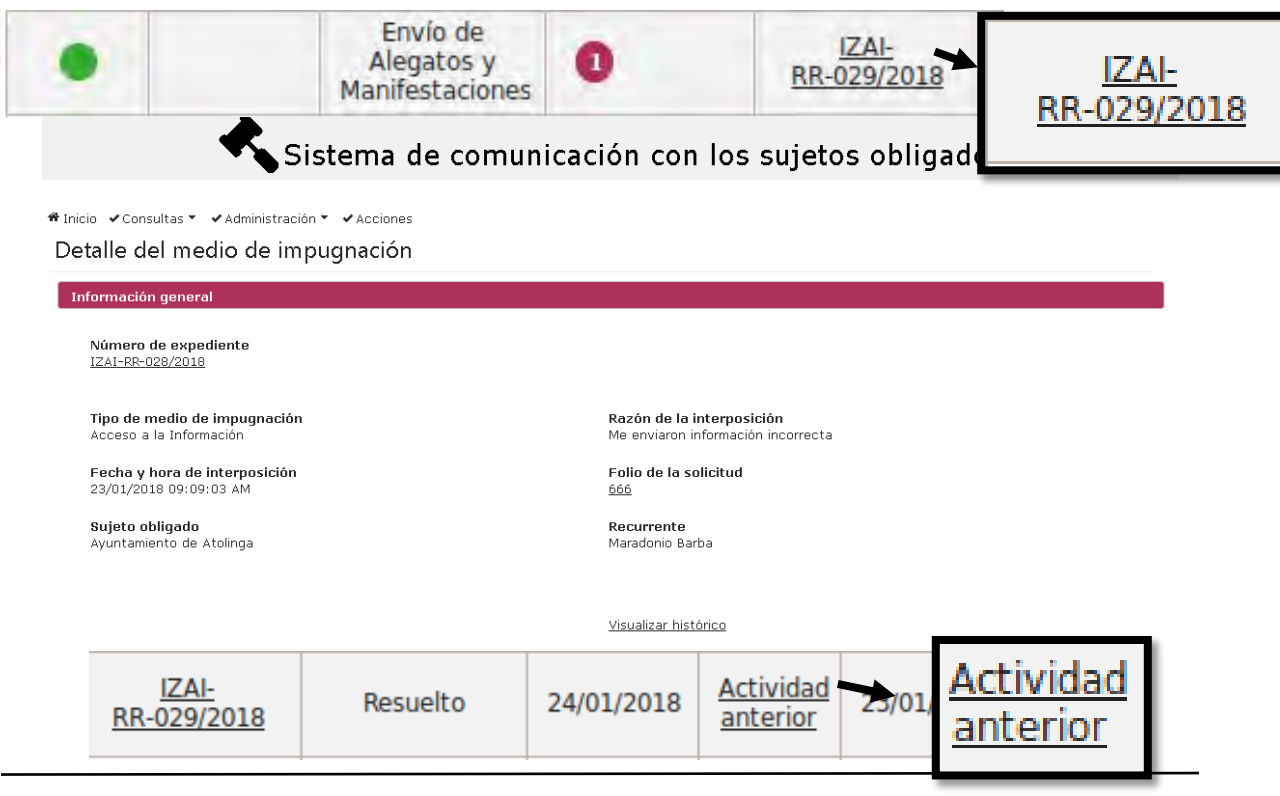

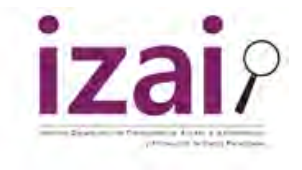

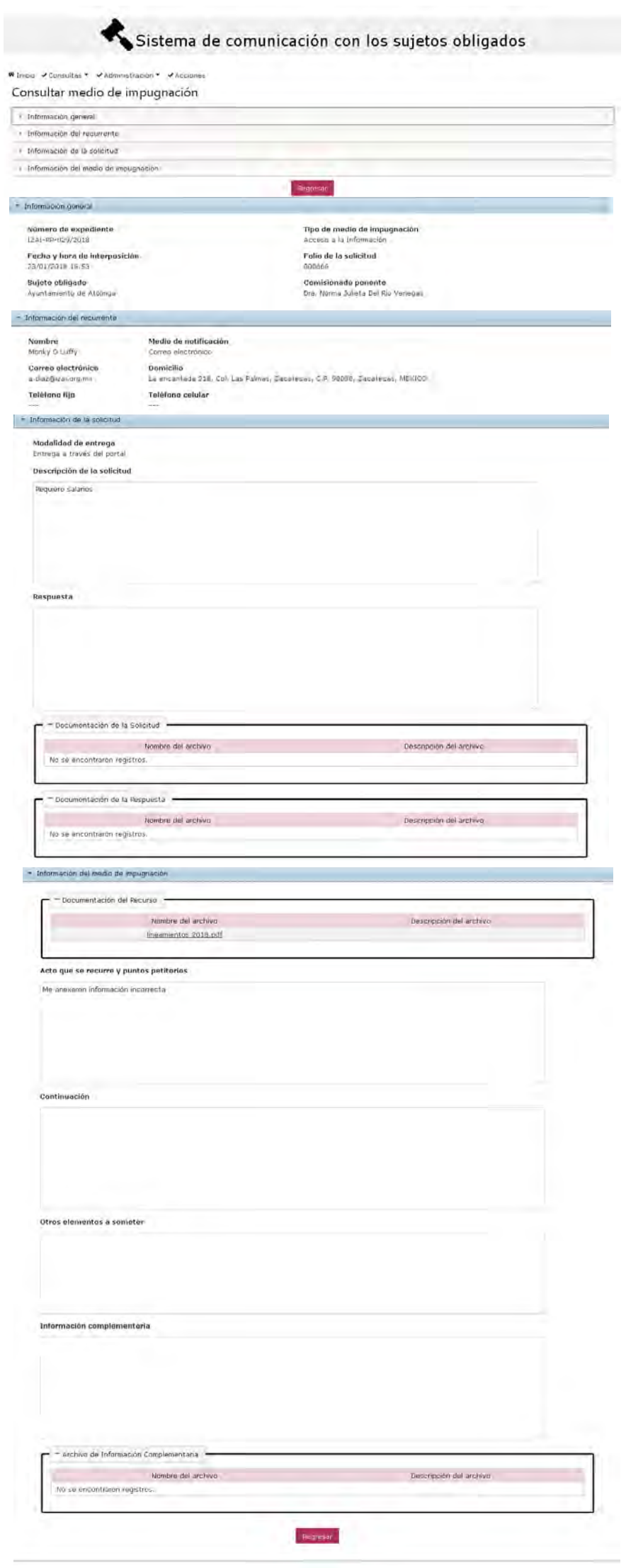

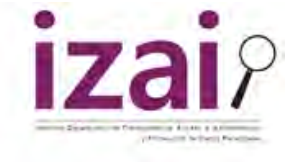

**4.** A fin de dar cumplimiento con la entrega de Manifestaciones regresamos a la pantalla de **\* Inicio** y pulsamos el botón **\* Inicio**, ahora posicionamos el cursos sobre la opción **Aplicar respuesta** y damos clic.

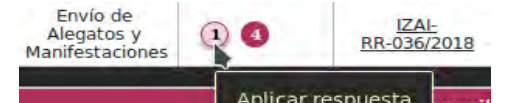

**5.** Aparecerá una página con el título de **Envió de alegatos y manifestaciones**, apareciendo **Comentarios\*** y una pestaña **– Alegatos y Manifestaciones\*** los cuales deberán de ser llenados.

Sistema de comunicación con los sujetos obligados

# Inicio vconsultas + vAdministración + vAcciones

Envio de alegatos y manifestaciones

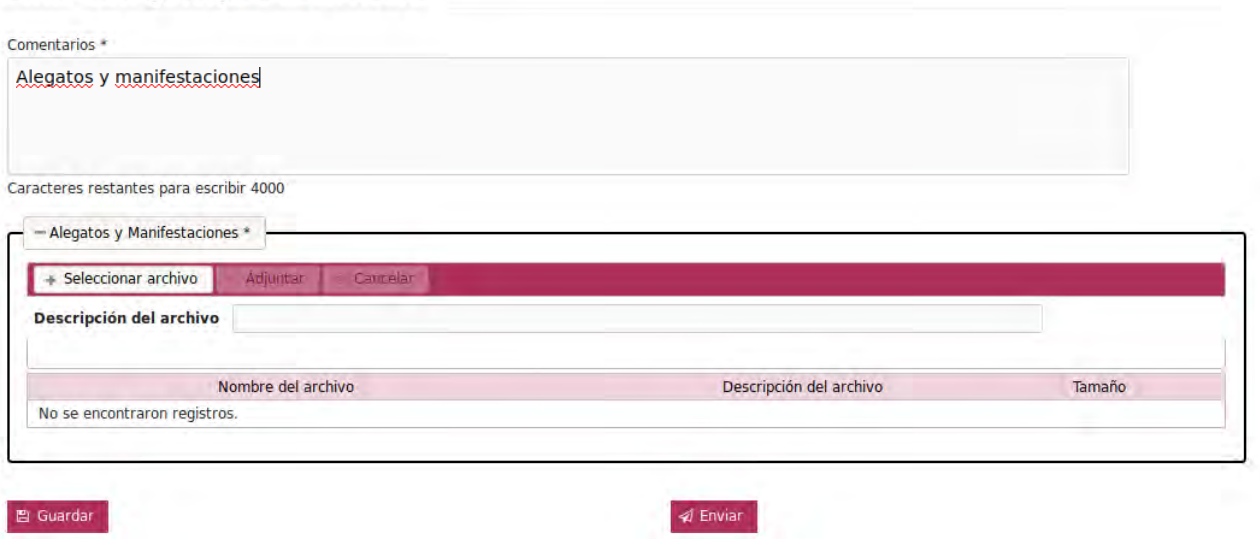

**6.** Seleccionamos la pestaña **– Alegatos y Manifestaciones\***, oprimimos la opción **+Seleccionar archivo**, se selecciona el archivo y para finalizar se da clic en **Adjuntar** (Estas son las Manifestaciones).

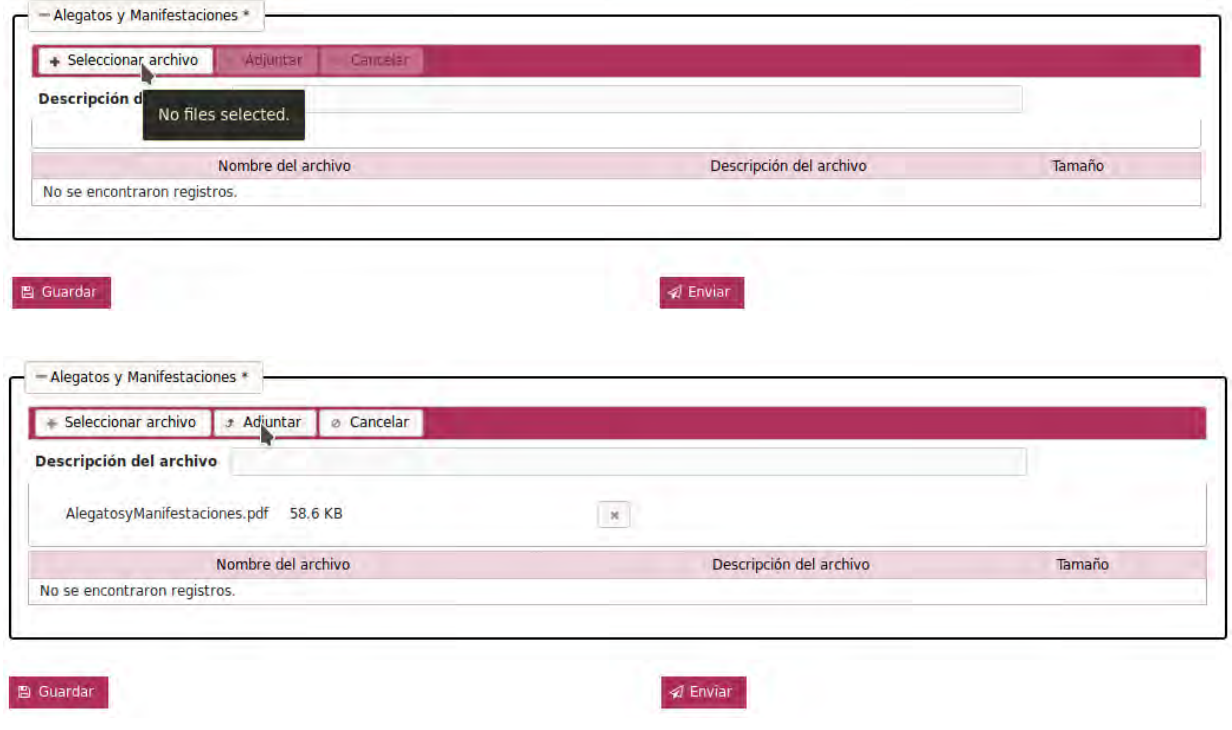

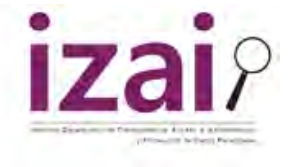

**7.** Presionamos **Enviar** para finalizar con el **Envió de alegatos y manifestaciones** y este será enviado al Comisionado Ponente y al Proyectista que haya sido designado para el Proyecto de Resolución.

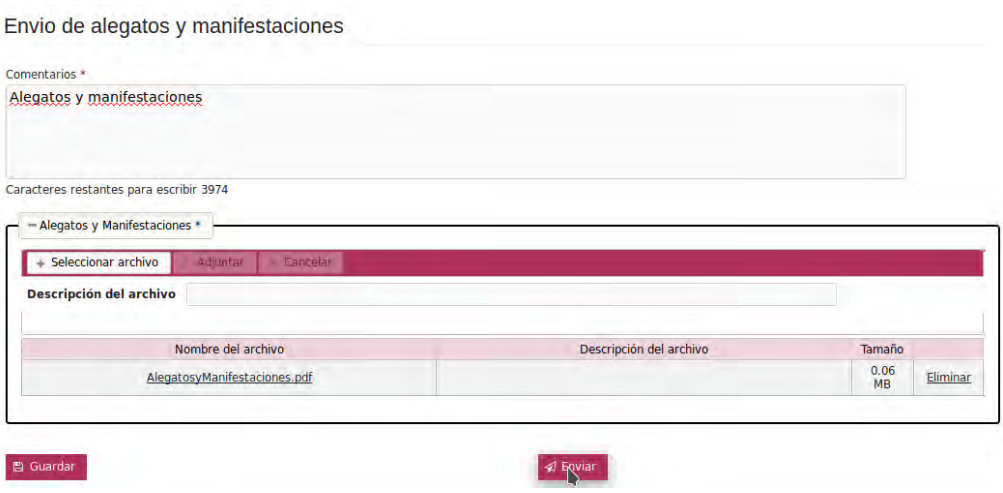

8. Posteriormente aparecerá una barra **de progreso**, debemos esperar a que termine de cargar debido a que nos está generando el **Acuse de Envió de alegatos y manifestaciones al sujeto obligado**, el cual es descargable.

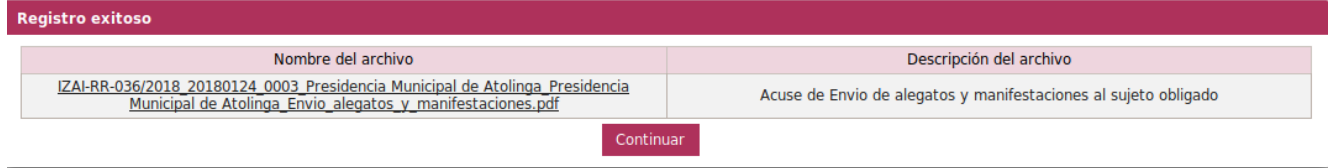

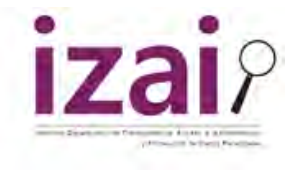

### <span id="page-7-0"></span>**ACUSES.**

#### <span id="page-7-1"></span>*Cualquier usuario.*

**1.** Existe la posibilidad de visualizar los acuses en la página de **<sup>1</sup>** Inicio de cualquier usuario, entramos en **Consultas Consulta de acuses**.

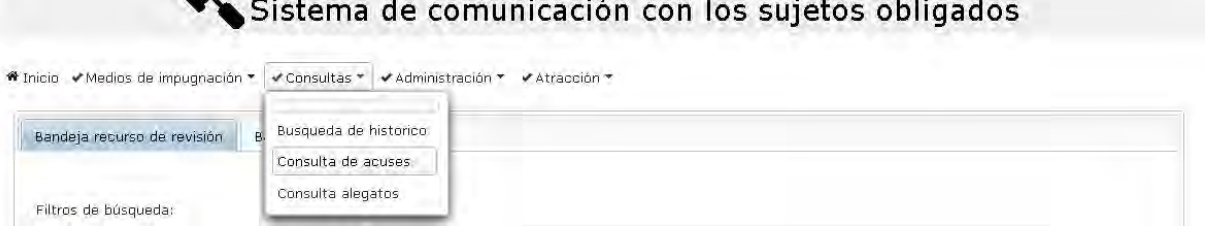

**2.** Se desprenderá un **– Filtro de búsqueda** en donde se pondrá la palabra **IZAI** (en mayúsculas) a fin de que desplegué todos los acuses que existen.

#### Sistema de comunicación con los sujetos obligados,

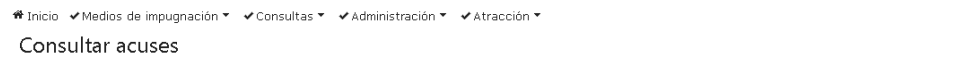

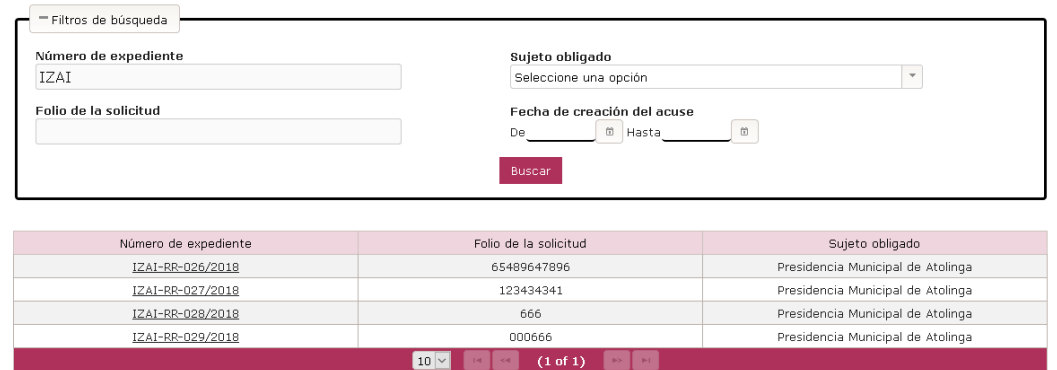

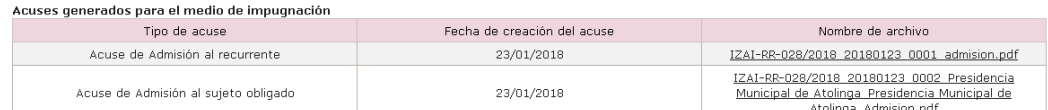

**3.** Damos clic en el **Número de expediente** que queremos revisar y aparecerán todos los acuses que existen, mismos que pueden ser descargados.

Sistema de comunicación con los sujetos obligados

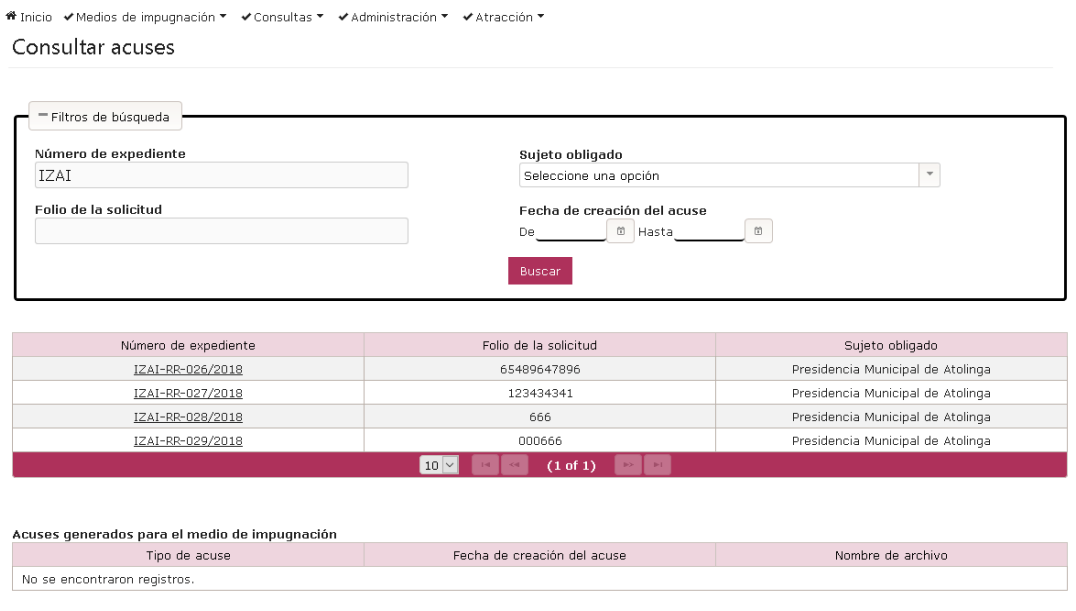